# <span id="page-0-0"></span>**eFundi Tutorial: TurnItIn**

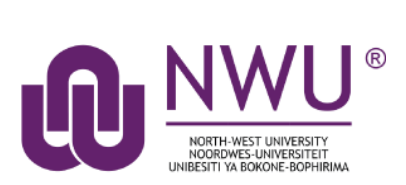

Place an introductory statement here to the tutorial.

### **Index**

The following topics will be addressed in this tutorial: Accessing [the TurnItIn reports](#page-1-0) Errors in TurnItIn submission reports [Need help?](#page-2-0)

## <span id="page-1-0"></span>**To access the TurnItIn report**

#### [Back to](#page-0-0) index

Go to the **Assignments** tool on your module site.

Click on the **Grade** link underneath the name of the assignment whose TurnItIn reports you wish to access OR click the submitted link in the **In/New** column.

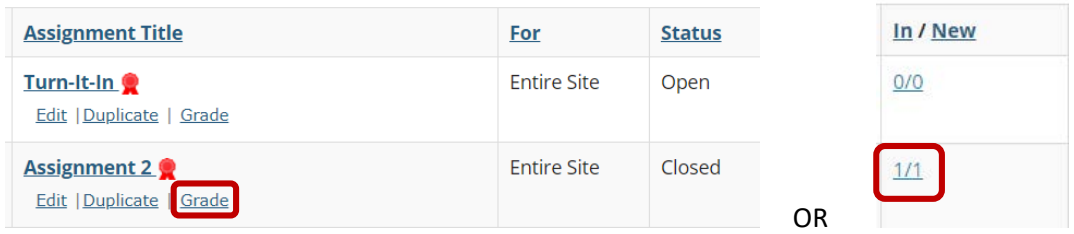

You will see your class list, along with the submission date, status, grade, TurnItIn and release columns for each student. Select a student to go to their TurnItIn report by clicking on the student name:

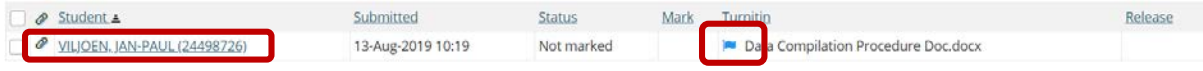

Student information and submission date will appear at the top of your screen.

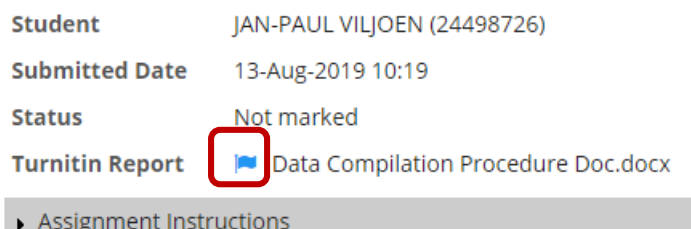

 $\blacktriangleright$  A newly submitted assignment will have a blue sandglass icon that appears at the Turnitin Report. This means that the report is still in the process of being processed. It takes about 48 hours for a report to be generated, depending on the size of an assignment.

Once the process is complete the sandglass icon will change to a coloured flag:

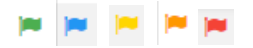

To access the TurnItIn report, click on the flag icon.

*Note: The colour of the flag differs from colour depending on the percentage of similarity picked, with Blue as 0% and incrementing to Green, Yellow, Orange and Red as the percentage increases.*

### **Errors in the TurnItIn submission reports**

[Back to index](#page-0-0)

A HIST TKY1 32888902.pdf

Errors in the loading of a report will appear as an orange triangle with an exclamation mark in the middle.

There are various reasons why this may occur. See the table below of a list of potential causes and their possible solutions:

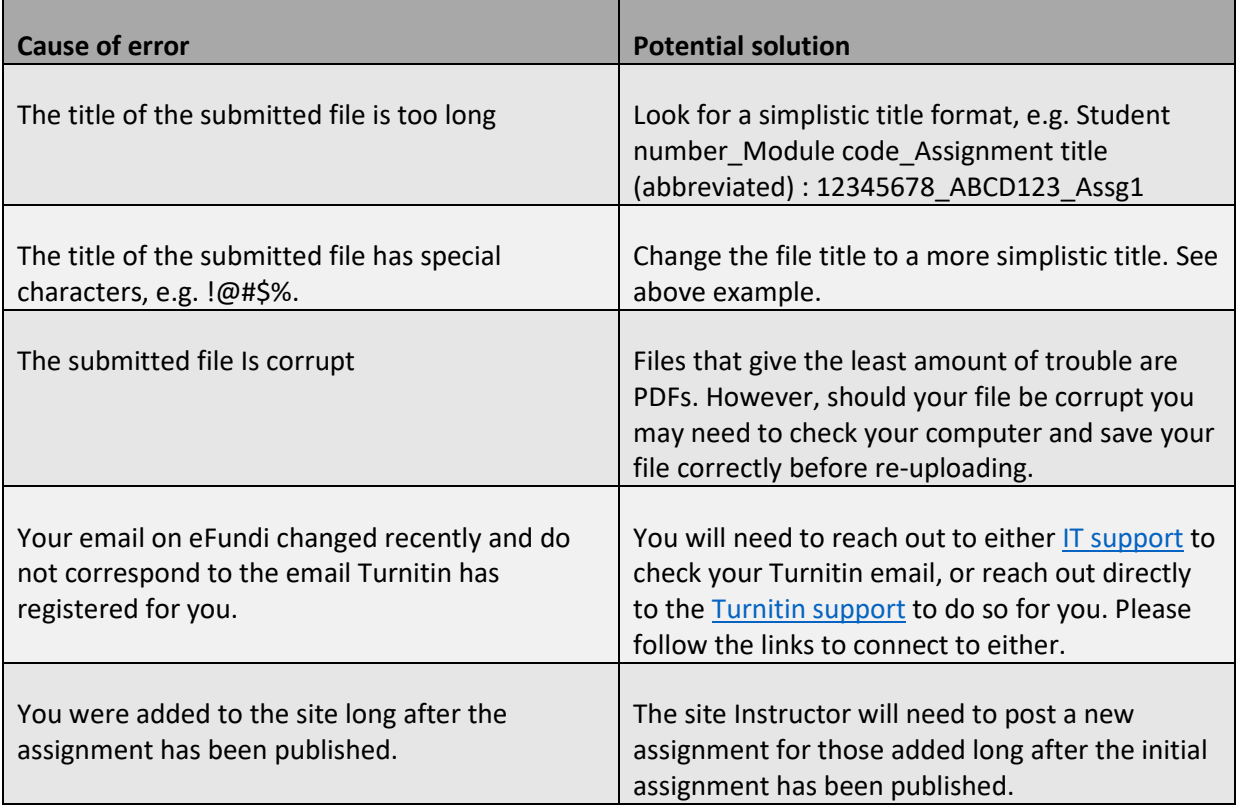

Please reach out to your eFundi HelpDesk as soon as possible for assistance should an error occur in your report.

### <span id="page-2-0"></span>**Need help?**

#### [Back to index](#page-0-0)

You can make use of the Sakai based Help resources available on all eFundi sites, or contact your site of delivery eFundi Support Desk.

OR: Please attend eFundi training or stop by during office hours for additional help.

#### **eFundi Support Desk:**

**Call centre:** 018 285 5930

### **Campus support:**

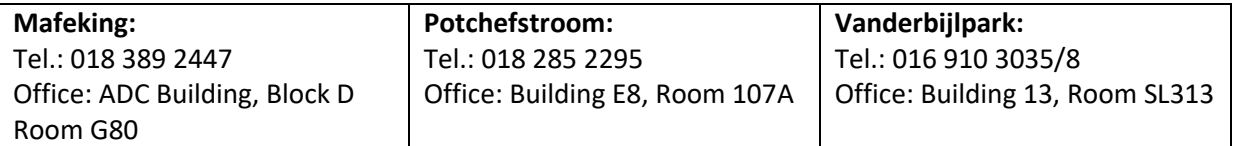

#### **OR**

Log a ticket: [support.nwu.ac.za](https://support.nwu.ac.za/Login/Login?ReturnUrl=%2f)